## **BHASVIC**

# **z**schoolcloud

# **Parents' Guide for Booking Appointments**

## Browse to<https://bhasvic.schoolcloud.co.uk/>

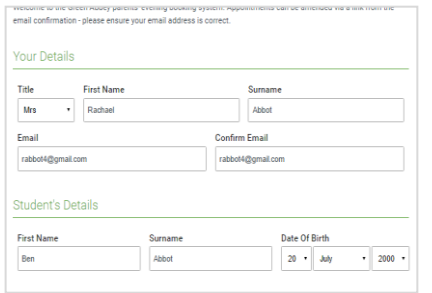

### **Step 1: Login**

Fill out the details on the page then click the  $\text{Log}$  In button.

A confirmation of your appointments will be sent to the email address you provide.

### **Student's Details**

Enter your young person's official first name, as detailed on our Parent Advantage system, rather than any 'preferred' name.

### September Parents Evening

Choose Booking Mode

Automatio

 $\bigcirc$  Manual

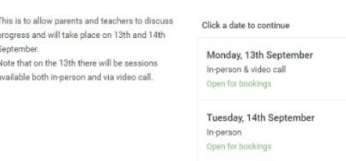

Select how you'd like to book your appointments using the option below, and the

Automatically book the best possible times based on your availability

Choose the time you would like to see each teache

### **Step 2: Select Parents' Evening**

Click on the date you wish to book.

Unable to make all of the dates listed? Click I'm unable to attend.

### **Step 3: Select Booking Mode**

Choose Automatic if you'd like the system to suggest the shortest possible appointment schedule based on the times you're available to attend. To pick the times to book with each teacher, choose Manual. Then click Next.

We recommend choosing the automatic booking mode when browsing on a mobile device.

#### **Choose Teachers**

ers you'd like to see, and the Set the earliest and latest times you can attend, select which<br>press the button to continue.

### Choose earliest and latest times

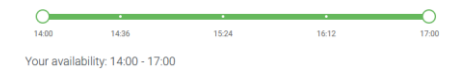

## **Step 4: Select Availability**

Drag the sliders at the top of the screen to indicate the earliest and latest you can attend.

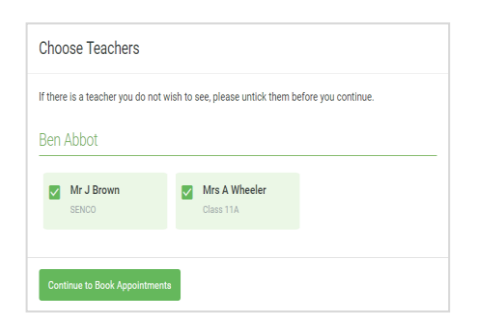

### **Step 5: Choose Teacher**

Select the teacher you'd like to book appointments with. A green tick indicates they're selected. To de-select, click on their name.

For Meet the Tutor evening, only one name will be available, your young person's tutor.

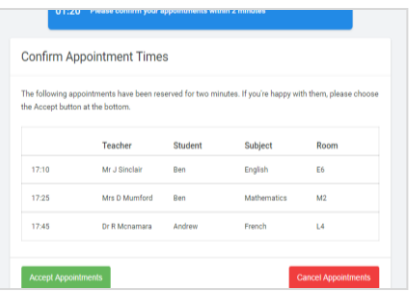

#### Mr J Brown Miss B Patel Mrs A Wheele SENCO (A2) Class 10E (H3) Class 11A (L1) Ben Ben Andrew  $\begin{pmatrix} 1 & 1 \\ 0 & 1 \end{pmatrix}$  $\bullet$  $16:3$  $16:40$ 16:50  $17:00$

### **Step 6: Book Appointments (Automatic)**

If you chose the automatic booking mode, you'll see provisional appointments which are held for 2 minutes. To keep them, choose Accept at the bottom left.

If it wasn't possible to book with your young person's tutor during the times you are able to attend, you can switch to manual booking mode to check when they are available.

### **Step 7: Book Appointment**

Click any of the green cells to make an appointment. Blue cells signify where you already have an appointment. Grey cells are unavailable.

To change an appointment, delete the original by hovering over the blue box and clicking *Delete*. Then choose an alternate time.

You can optionally leave a message for the tutor to say what you'd like to discuss, or raise anything beforehand.

Once you're finished booking your appointment, at the top of the page in the alert box, press click here to finish the booking process.

#### $av$  14th  $s$  $\blacktriangle$  Amend B  $\Box$ s *nibe* to Cale chers to discuss progress and will take place on 13th and 14th S lote that on the 13th there will be se Student Subject 16:15 Mr Mark Lubboc English 16:30 Miss Rina Patel Jason Aaron Religious Education September Parents Evening<br>2 appointments from 16:00 to 16:45 Monday, 13th Septembe September Parents Evening<br>2 appointments from 15:00 to 15:45 Monday, 13th September

### **Step 8: Finished**

Your booking now appears on the My Bookings page. An email confirmation has been sent and you can also print appointments by clicking *Print*. Click Subscribe to Calendar to add these and any future bookings to your calendar.

To change your appointments, click on Amend Bookings.

For technical support please email [cis@bhasvic.ac.uk.](mailto:cis@bhasvic.ac.uk) If you do not have access to a suitable internet connection or device, or have other needs which would make an online appointment difficult, please email [events@bhasvic.ac.uk](mailto:events@bhasvic.ac.uk) and we will try to arrange a phone appointment or e-mail exchange with the relevant tutor as an alternative.